# De code van de reserveringsaanvraag verkrijgen Ī

# Inhoud

Inleiding Voorwaarden Vereisten Gebruikte componenten Aanvragen van de reserveringscode Probleemoplossing Volgende stappen Gerelateerde informatie

# Inleiding

Dit artikel beschrijft het verkrijgen van de code van de reserveringsaanvraag voor bedrijfsproducten met internetwork Operating System (IOS) XE als onderdeel van specifieke licentiereservering (SLR).

# Voorwaarden

## Vereisten

Toegang tot het apparaat.

### Gebruikte componenten

De informatie in dit document is gemaakt van Catalyst 9300 met IOS versie 16.12.05b in een specifieke labomgeving. Het apparaat in dit document begon met een gewiste (standaard) configuratie. Als uw netwerk levend is, zorg er dan voor dat u de mogelijke impact van om het even welke opdracht begrijpt.

## Aanvragen van de reserveringscode

### Stap 1:

Meld u aan bij IOS van het apparaat met de inlognaam en het wachtwoord door een van de clients of console te gebruiken.

Stap resultaat: U voert de gebruikersEXEC-modus van de IOS in.

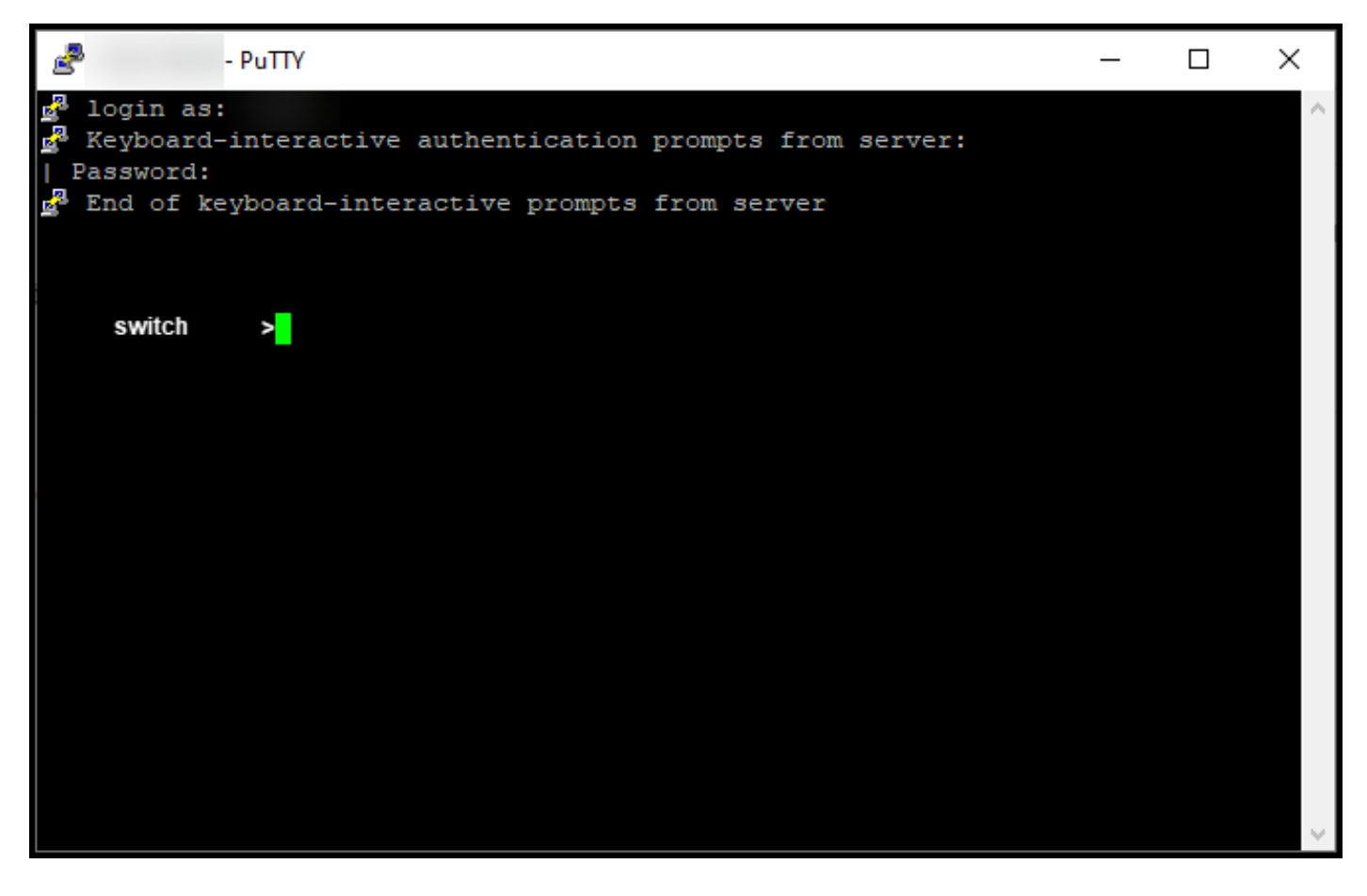

## Stap 2:

Typ de opdracht in de opdrachtregel en voer vervolgens het wachtwoord in om toegang te krijgen tot de geprivilegieerde EXEC-modus.

Stap resultaat: U voert de geprivilegieerde EXEC-modus in.

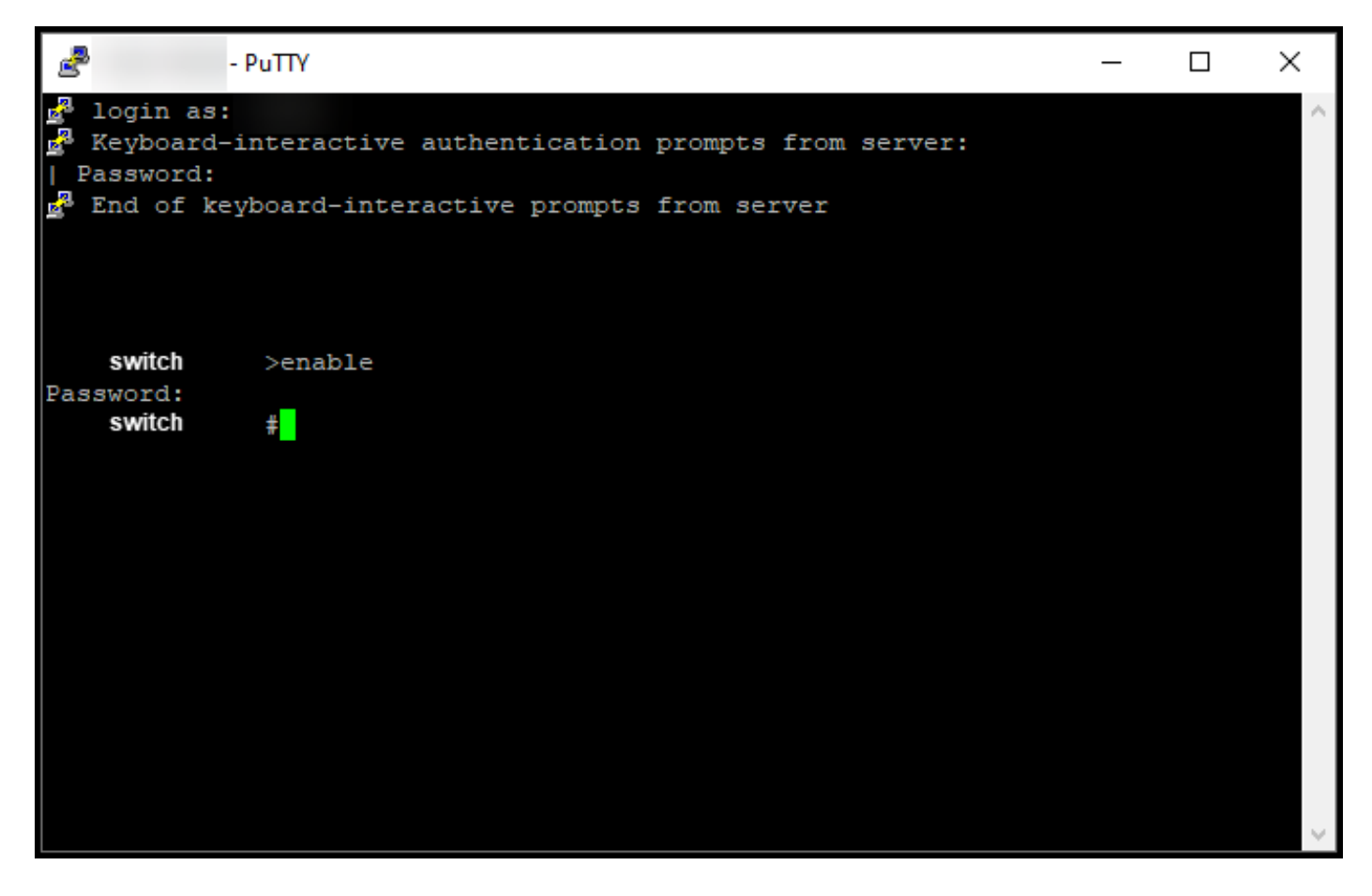

### Stap 3:

Typ de opdracht terminal van de configuratie in de opdrachtregel om toegang te krijgen tot de configuratie-modus wereldwijd.

Stap resultaat: U voert de mondiale configuratie-modus in.

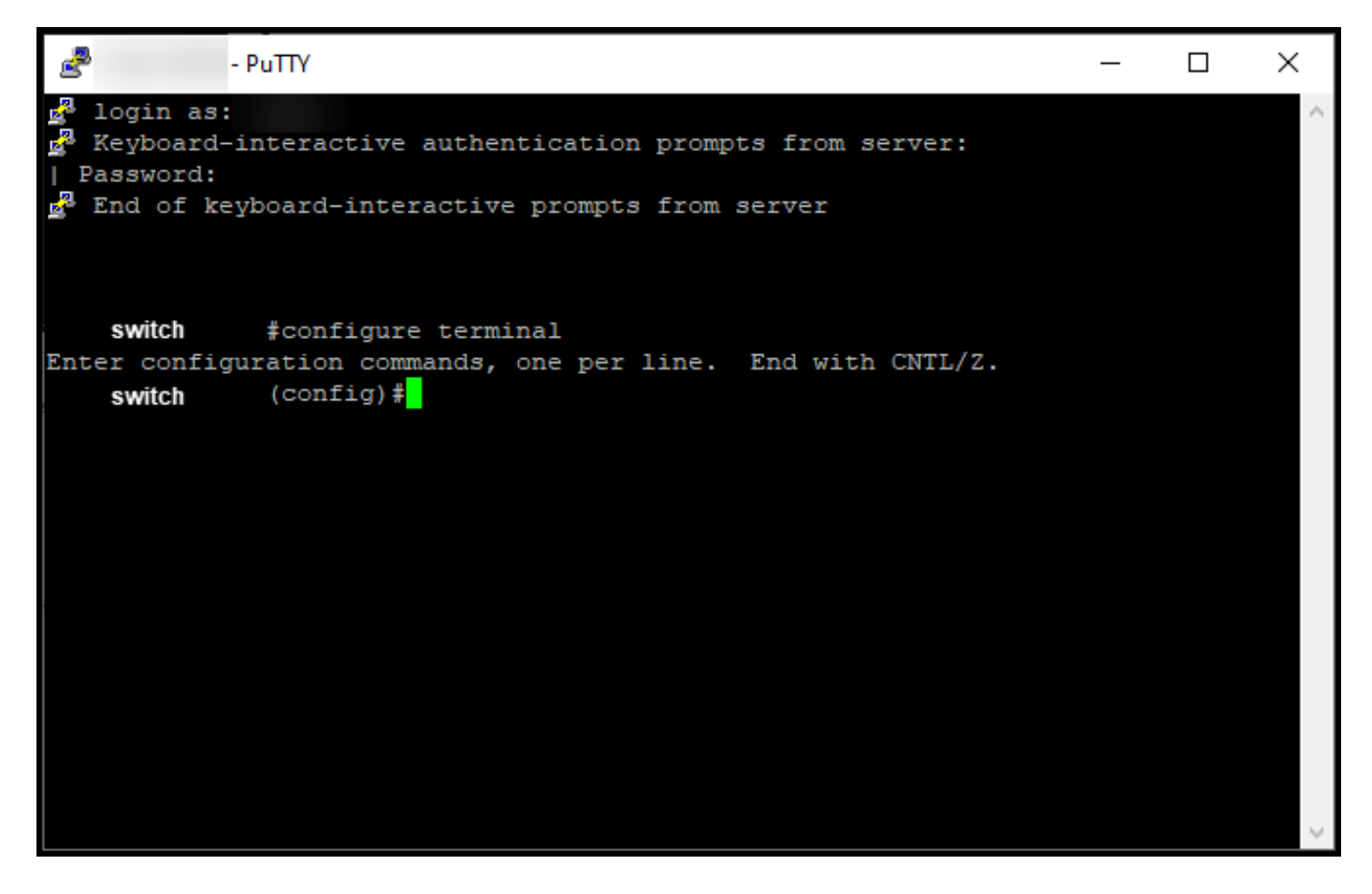

#### Stap 4:

In de mondiale configuratiemodus voert u de opdracht voor 'licentie smart reservering' in om permanente licentieservering mogelijk te maken, en typt u de exit-opdracht om naar de geprivilegieerde EXEC-modus terug te keren.

Stap resultaat: U keert terug naar de bevoorrechte EXEC modus.

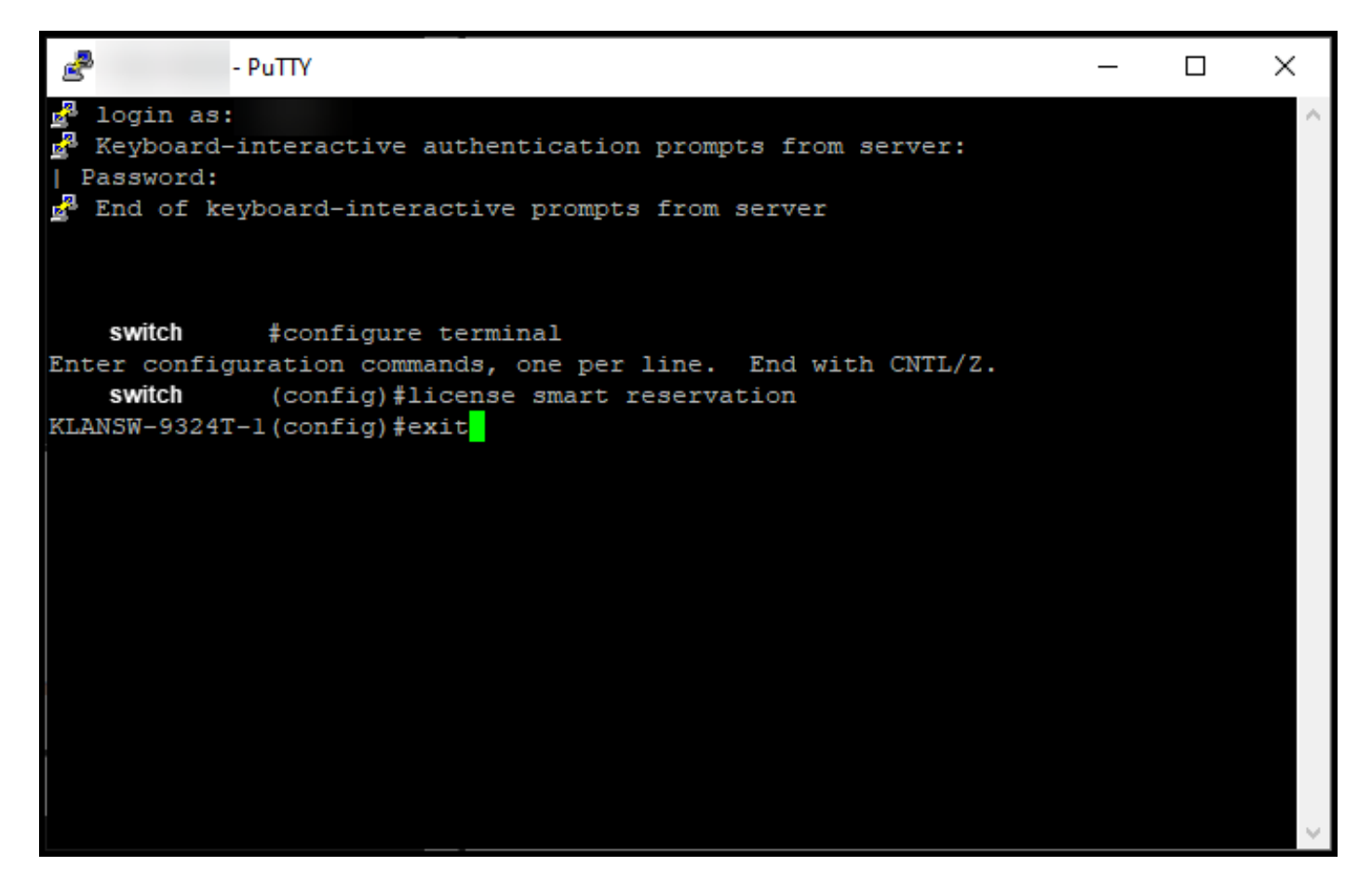

#### Stap 5:

In de bevoorrechte EXEC modus, voer de licentie smart reserveringsaanvraag in tot lokale opdracht.

Stap resultaat: Het systeem genereert de code voor reserveringsaanvragen die u in Cisco Smart Software Manager (CSSM) moet invoeren.

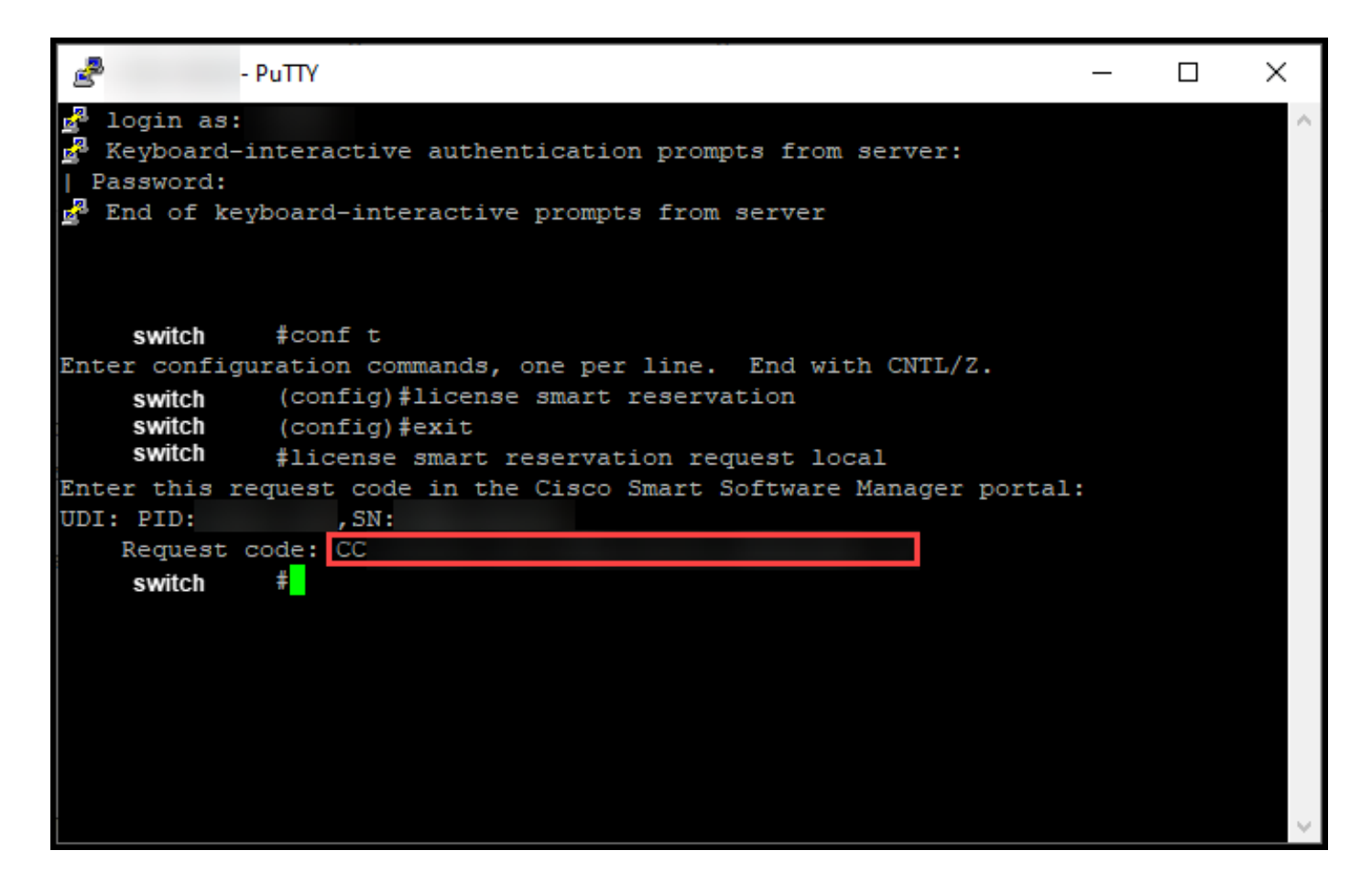

## Probleemoplossing

Als u tijdens het verkrijgen van de code voor reserveringsaanvragen een probleem hebt, opent u een case [in Support Case Manager \(SCM\).](https://mycase.cloudapps.cisco.com/case)

## Volgende stappen

Nadat u de code van de reserveringsaanvraag ontvangt, moet u [deze in Cisco Smart Software](https://www.cisco.com/c/nl_nl/support/docs/licensing/common-licensing-issues/how-to/lic217543-how-to-reserve-licenses-slr.html?dtid=osscdc000283) [Manager \(CSSM\)](https://www.cisco.com/c/nl_nl/support/docs/licensing/common-licensing-issues/how-to/lic217543-how-to-reserve-licenses-slr.html?dtid=osscdc000283) invoeren om uw licentie te kunnen reserveren.

## Gerelateerde informatie

[Hoe u vooraf geïnstalleerde SLR op een slimme account in te schakelen](https://www.cisco.com/c/nl_nl/support/docs/licensing/common-licensing-issues/how-to/lic217538-how-to-enable-factory-preinstalled-slr-o.html?dtid=osscdc000283)

[Hoe te identificeren dat de slimme account voor SLR is ingeschakeld](https://www.cisco.com/c/nl_nl/support/docs/licensing/common-licensing-issues/how-to/lic217540-how-to-identify-that-the-smart-account-i.html?dtid=osscdc000283)

[Producten identificeren die SLR ondersteunen](https://www.cisco.com/c/nl_nl/support/docs/licensing/common-licensing-issues/how-to/lic217539-how-to-identify-products-that-support-sl.html?dtid=osscdc000283)

[Hoe installeert u de licentiecode op een apparaat](https://www.cisco.com/c/nl_nl/support/docs/licensing/common-licensing-issues/how-to/lic217542-how-to-install-the-authorization-code-on.html?dtid=osscdc000283)

[Reserve-licenties \(SLR\)](https://www.cisco.com/c/nl_nl/support/docs/licensing/common-licensing-issues/how-to/lic217543-how-to-reserve-licenses-slr.html?dtid=osscdc000283)

[Hoe kunt u de licentieservering \(SLR\) bijwerken](https://www.cisco.com/c/nl_nl/support/docs/licensing/common-licensing-issues/how-to/lic217545-how-to-update-the-license-reservation-s.html?dtid=osscdc000283)

[Hoe een product-instantie \(SLR\) moet worden overgedragen](https://www.cisco.com/c/nl_nl/support/docs/licensing/common-licensing-issues/how-to/lic217544-how-to-transfer-a-product-instance-slr.html?dtid=osscdc000283)

[Licenties tussen virtuele accounts \(SLR\) overbrengen](https://www.cisco.com/c/nl_nl/support/docs/licensing/common-licensing-issues/how-to/lic217548-how-to-transfer-licenses-between-virtual.html?dtid=osscdc000283)

[Licenties herhost vanuit een mislukt product \(SLR\)](https://www.cisco.com/c/nl_nl/support/docs/licensing/common-licensing-issues/how-to/lic217547-how-to-rehost-licenses-from-a-failed-pro.html?dtid=osscdc000283)

[De reserveringscode verkrijgen](https://www.cisco.com/c/nl_nl/support/docs/licensing/common-licensing-issues/how-to/lic217546-how-to-obtain-the-reservation-return-cod.html?dtid=osscdc000283)

[Hoe een product-instantie \(SLR\) moet worden verwijderd](https://www.cisco.com/c/nl_nl/support/docs/licensing/common-licensing-issues/how-to/lic217549-how-to-remove-a-product-instance-slr.html?dtid=osscdc000283)